# **Cloud Platform Operation Manual on LedArt**

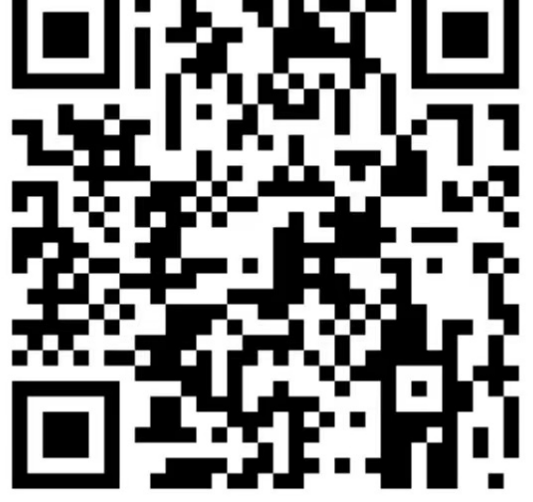

**Scan code to download**

# Catalog

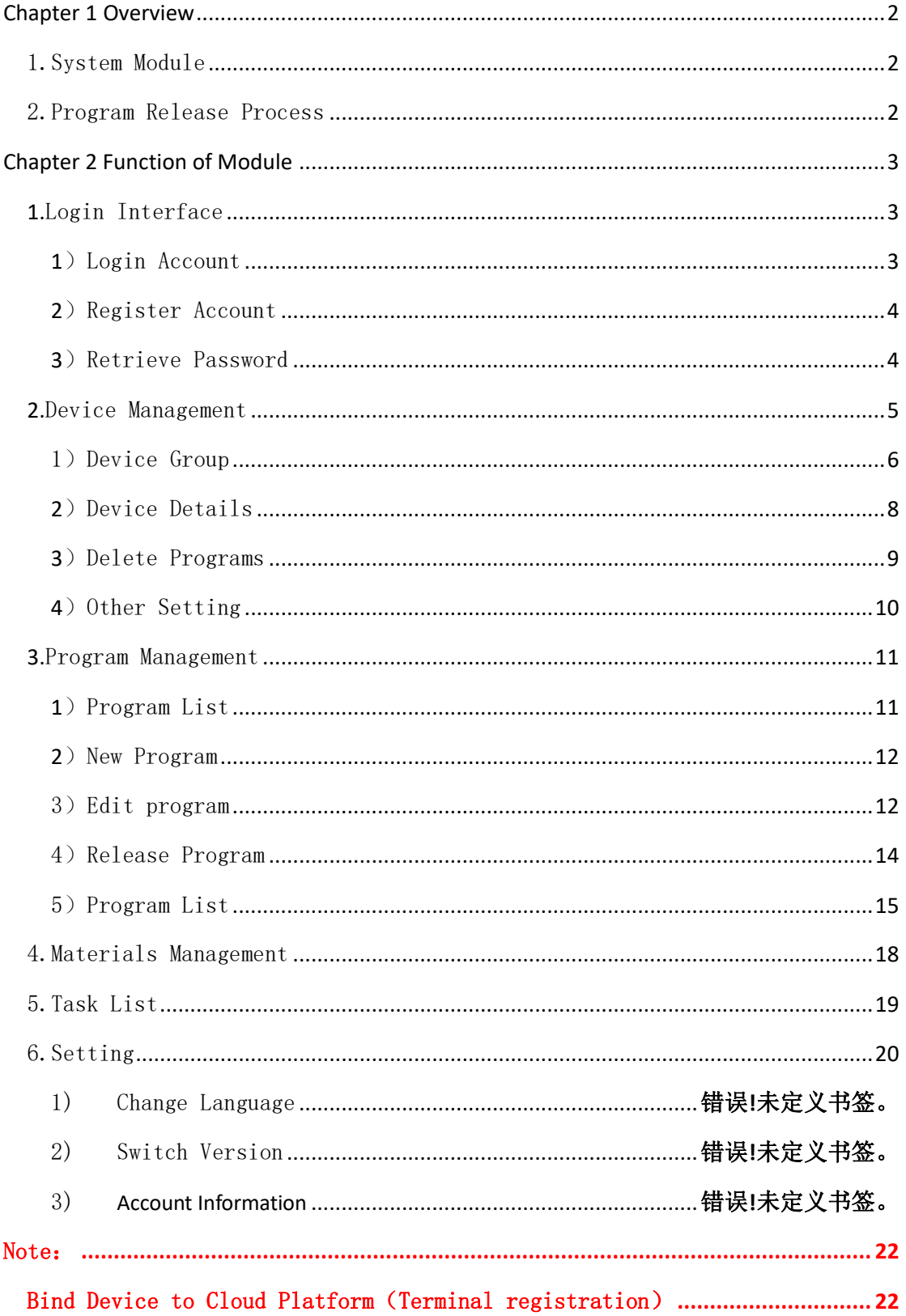

# Chapter 1 Overview

## <span id="page-2-1"></span><span id="page-2-0"></span>1.System Module

The cloud platform controlled by the mobile APP-LedArt, contains login interface, equipment, programs, materials, tasks and setting modules.

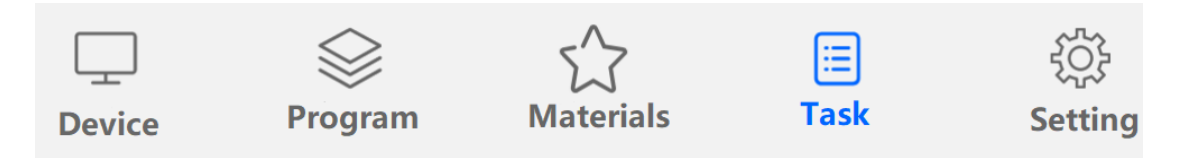

Fig.1-1 System Management Module

- ➢ Login Interface: login,registration,change password and switch language.
- ➢ Device: device grouping,device on/off line, time correction, brightness adjustment, update firmware and so on.Click "details"to see device information, program information, release record and online and offline records.
- ➢ Program:include single program and program list setting,create new programs,edit program,program preview,release programs and so on.You can check the release record and play control and so on in the program list.
- ➢ Materials:upload videoes,pictures,GIF and mterials waiting for manual review.
- ➢ Log:program released record,program release status and program record unreviewed.
- ➢ Setting:account information,change the bound mobile phone number,account management, set sub account and rolemanagement.

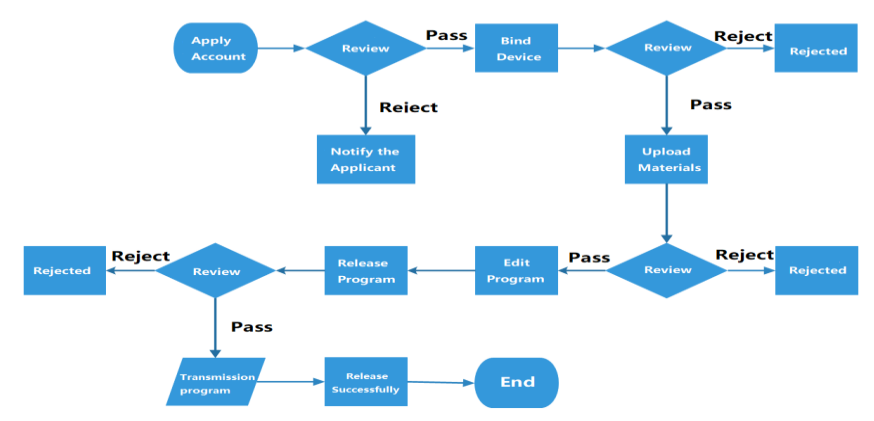

#### <span id="page-2-2"></span>2.Program Release Process

Fig.1-2 Release Process

1) If the fail to release program due to the network interruption, the data will be automatically reissued after the network communication is normal;

2) If the data delivery fails due to insufficient device disk space, the data will not be reissued automatically.

3) Applying for an account, binding device, uploading materials, and releasing programs need to be reviewed by the platform administrator

# Chapter 2 Module Function

# <span id="page-3-1"></span><span id="page-3-0"></span>1.Login Interface

# <span id="page-3-2"></span>1) Login Account

Open "LedArt", which default is the stand-alone version, click "Settings" in the lower right corner, as shown in Figure 2-1, choose to switch to the cloud platform, then you can enter the login interface。

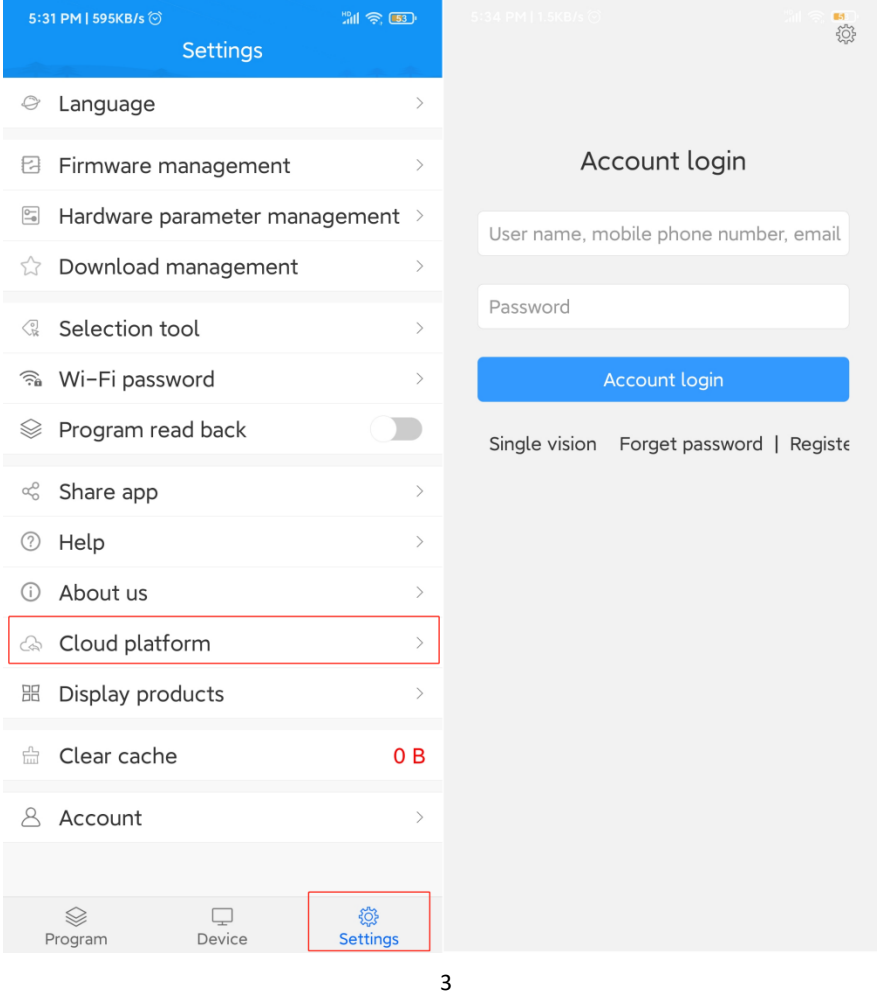

Fig.2-1 Login Interface

#### <span id="page-4-0"></span>2) Register Account

Click "register account" in the login interface, Figure 2-2.

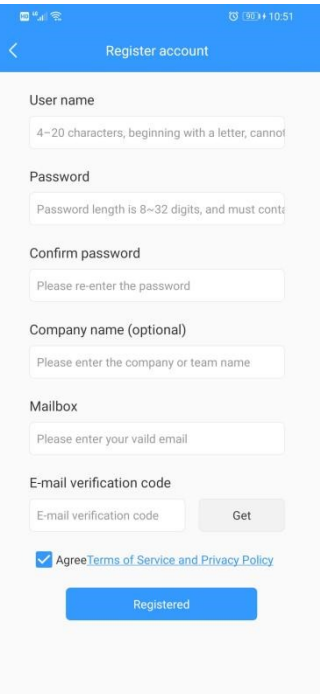

Fig.2-2 Interface of Registering an Account

Note:A.You can get a verification code by email.

B.You must fill in the correct company name, and email address so that the platform administrator can review it smoothly.

## <span id="page-4-1"></span>3) Retrieve Password

Click "Forgot Password" in the login window, enter the email adress bound to the account, and the system will send a verification code to the email, as shown in Figure 2-3, enter the verification code, and the password can be reset in the next step, Figure 2- 4.

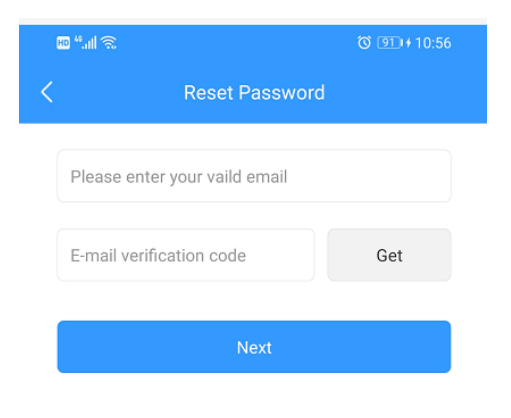

Fig.2-3 Get Verification Code

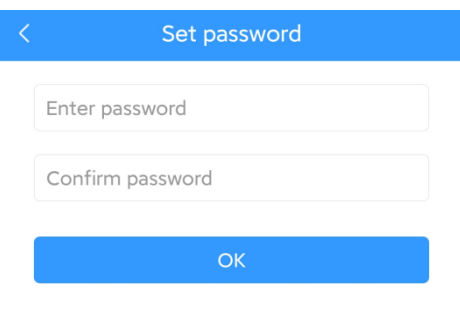

Fig.2-4 Retrieve Password

#### <span id="page-5-0"></span>2.Device Management

Device management is divided into two parts: device list and device map.

Each online device is in the ungrouped list by default, as shown in Figure  $2 - 5.$ 

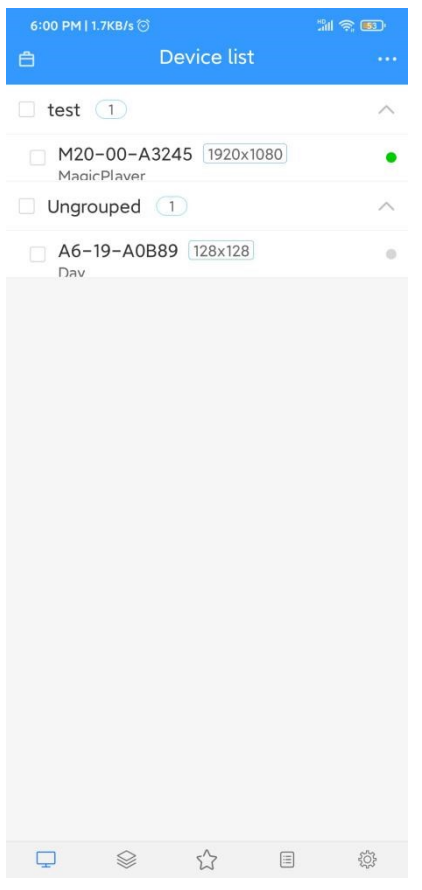

Fig.2-5 Device List

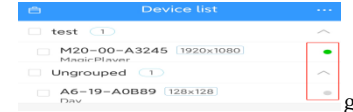

gray represents offline, green represents online.

# <span id="page-6-0"></span>1) Device Grouping

Click  $\mathscr{A} \triangleq \mathscr{B}$  in the upper left corner, select "Manage Group", and then click "  $\Rightarrow$ " to create a group at the same level, Figure 2-6.

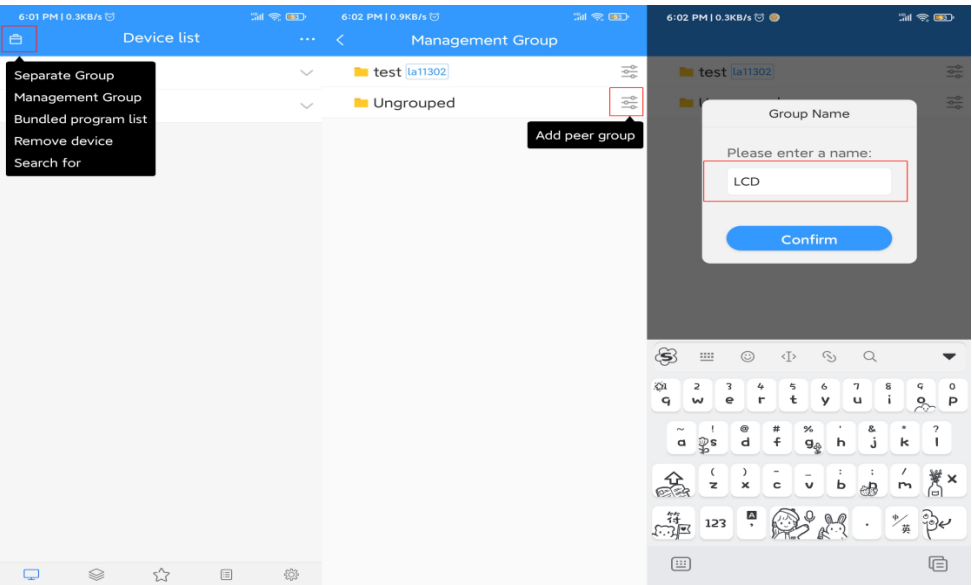

Fig.2-6 Add Sub Account

In the ungrouped, select the device, and then click the "set group" above to assign it to the corresponding group, as shown in Figure 2-7.

| 6:03 PM   1.5KB/s ◎<br><b>Service Service</b>                                              | $\ln \text{R}$ | 6:07 PM   9.3KB/s ◎                                                                                                    | $20 \text{ }\n$ | 6:07 PM   1.0KB/s ◎                             | $2d \approx 60$                    |
|--------------------------------------------------------------------------------------------|----------------|----------------------------------------------------------------------------------------------------|-----------------|-------------------------------------------------|------------------------------------|
| Device list and the list<br>白                                                              |                | $\langle\cdots\rangle\langle\langle\cdots\rangle\rangle$<br>Separate Group<br><b>Contract Contract Contract Contract Contract Contract Contract Contract Contract Contract Contract Contract Co</b> | OK              | 白                                               | Device list<br>$\ldots$            |
| Separate Group                                                                             | $\land$        | $\blacksquare$ test $\blacksquare$                                                                                                    |                 | $\Box$ test $\odot$                             | $\checkmark$                       |
| Management Group<br>1920×1080<br>Bundled program list                                      | $\bullet$      | LCD                                                                                                    |                 | $\Box$ LCD $\Box$                               | $\curvearrowright$                 |
| Remove device                                                                              | $\checkmark$   | <b>Ungrouped</b>                                                                                                    |                 | M20-00-A3245 1920x1080<br>$\Box$<br>MagicPlayer | $\bullet$                          |
| Search for                                                                                 | $\checkmark$   |                                                                                                    |                 | $\Box$ Ungrouped $\Box$                         | $\checkmark$                       |
|                                                                                            |                |                                                                                                    |                 |                                                 |                                    |
|                                                                                            |                |                                                                                                    |                 |                                                 |                                    |
|                                                                                            |                |                                                                                                    |                 |                                                 |                                    |
|                                                                                            |                |                                                                                                    |                 |                                                 |                                    |
|                                                                                            |                |                                                                                                    |                 |                                                 |                                    |
|                                                                                            |                |                                                                                                    |                 |                                                 |                                    |
|                                                                                            |                |                                                                                                    |                 |                                                 |                                    |
|                                                                                            |                |                                                                                                    |                 |                                                 |                                    |
|                                                                                            |                |                                                                                                    |                 |                                                 |                                    |
|                                                                                            |                |                                                                                                    |                 |                                                 |                                    |
|                                                                                            |                |                                                                                                    |                 |                                                 |                                    |
|                                                                                            |                |                                                                                                    |                 |                                                 |                                    |
| $\stackrel{\wedge}{\omega}$<br>$\qquad \qquad \otimes$<br>$\textcolor{blue}{\boxdot}$<br>Q | €              |                                                                                                    |                 | $\Box$<br>$\qquad \qquad \otimes$               | $\stackrel{\wedge}{\omega}$<br>303 |

Fig.2-7 Set Group

In addition, in the group, you can also create sub-groups, as shown in Figure 2-8.

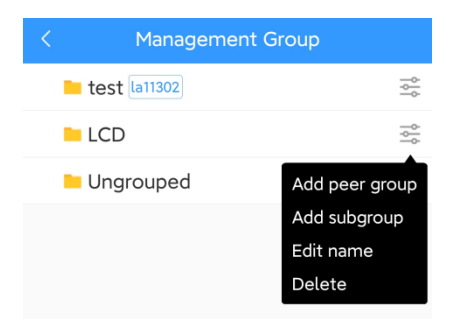

Fig.2-8 sub-group in group

# <span id="page-8-0"></span>2) Device Information

Click the device to enter the details interface of selected device. On this interface, you can view the basic information of the device, including networking mode, firmware version, playback status, remaining space, etc., as shown in Figure 2-9.

| 6:07 PM   0.1KB/s ◎     | <b>ED</b> | 6:07 PM   0.4KB/s ◎                                                  | <b>Will Co. (51)</b>         |
|-------------------------|-----------|----------------------------------------------------------------------|------------------------------|
| <b>Device list</b><br>白 | $\cdots$  | <b>Equipment details</b><br>$\overline{\left\langle \right\rangle }$ |                              |
| test $(0)$              |           | Device ID                                                            | M20-00-A3245                 |
| LCD(1)                  |           | Name                                                                 | MagicPlayer                  |
| M20-00-A3245 1920x1080  |           | Online status                                                        | Online                       |
| MagicPlayer             |           | Player version number                                                | 1.3.7.0                      |
| Ungrouped (1)           |           | Locked state                                                         | Locked                       |
|                         |           | Volume                                                               | 73%                          |
|                         |           | Remaining space                                                      | 5.42GB                       |
|                         |           | Playing state                                                        | Stop play                    |
|                         |           | Multi-screen synchronization                                         | Shut down                    |
|                         |           | Screen rotation                                                      | Not selected                 |
|                         |           | Configuration                                                        | RAM: 2GB, ROM: 8GB           |
|                         |           | <b>Start Time</b>                                                    | 2021/03/18 18:00:02          |
|                         |           | Android version number                                               | 7.1.2                        |
|                         |           | Kernel version number                                                | 4.4.143                      |
|                         |           | Compiled version                                                     | 1598522203000                |
|                         |           | Screenshots                                                          | <b>Carried out</b><br>View   |
|                         |           | Time                                                                 | $\left\langle \right\rangle$ |
|                         |           | <b>Brightness</b>                                                    | ゝ                            |
|                         |           | Switch machine                                                       |                              |
| 目<br>Ձ<br>5'            | {ି୍ତ}     | $\cdot$<br>$\overline{z}$                                            | $\cdots$                     |

Fig.2-9 Device Details

- ➢ Device ID:ID of selected device now;
- ➢ Name:name of selected device now;
- ➢ Online status:Online means the device is connected, offline means the device is disconnected:
- ➢ Locked status:Lock the device, no operations can be performed on the terminal, only related to the display;
- $\triangleright$  FPGA version: The current device's mailing software version, which is related to some function;
- ➢ Volume:Current device volume;
- ➢ Remaining space:Space left in the device;
- ➢ Playing state:Program is playing,turned off or on screen, etc.;
- $\triangleright$  Multi-screen synchronization: The content on multiple screens is the same, and the playback progress is the same;
- ➢ Screen rotation:Screen rotation 90°, 180° and 270°;
- ➢ Play mode:Loop play or sequence play;
- ➢ Key Function:Change the function of the test button;
- ➢ Firmware version:Check the firmware version;
- $\triangleright$  Time: Time on device:
- $\triangleright$  Brightness: Brightness on device;
- ➢ Switch machine:Set the switch time of the device;
- ➢ Networking information:How the device connects to the Internet-wired, Wi-Fi or 4G;
- ➢ Release record:Can view the task release record of the device;
- ➢ Program information:You can view the number of programs in the device, the name of the program, and the space occupied by the program, and you can "delete" and "preview" the program;
- ➢ Online and offline records:You can view the online and offline records of the device.

# <span id="page-9-0"></span>3) Delete Program

Click [Device], then select "Program Information", select the corresponding program to delete, Figure 2-10 .

| 6:07 PM   0.1KB/s (5)        |                              | <b>開会的</b>   | 6:08 PM   1.8KB/s (6)         |                     | 6:10 PM   1.3KB/s ◎                                       | <b>開会區</b>    |
|------------------------------|------------------------------|--------------|-------------------------------|---------------------|-----------------------------------------------------------|---------------|
| 白                            | <b>Device list</b>           | $\sim 100$   | <b>Equipment details</b><br>∢ | $\sim 100$          | Program information<br>C.                                 | <b>Delete</b> |
| $\Box$ test $\odot$          |                              | $\checkmark$ | Locked state                  | Locked              | <b>LCD</b><br>$\checkmark$<br>16.41MB 2021/03/18 18:10:07 |               |
| $\Box$ LCD $(1)$             |                              | $\wedge$     | Volume                        | 73%                 |                                                           |               |
| MagicPlayer                  | M20-00-A3245 1920x1080 Click |              | Remaining space               | 5.42GB              |                                                           |               |
| Ungrouped $(1)$              |                              |              | Playing state                 | Stop play           |                                                           |               |
|                              |                              |              | Multi-screen synchronization  | Shut down           |                                                           |               |
|                              |                              |              | Screen rotation               | Not selected        |                                                           |               |
|                              |                              |              | Configuration                 | RAM: 2GB, ROM: 8GB  |                                                           |               |
|                              |                              |              | Start Time                    | 2021/03/18 18:00:02 |                                                           |               |
|                              |                              |              | Android version number        | 7.1.2               |                                                           |               |
|                              |                              |              | Kernel version number         | 4.4.143             |                                                           |               |
|                              |                              |              | Compiled version              | 1598522203000       |                                                           |               |
|                              |                              |              | Screenshots                   | View Carried out    |                                                           |               |
|                              |                              |              | Time                          |                     |                                                           |               |
|                              |                              |              | <b>Brightness</b>             |                     |                                                           |               |
|                              |                              |              | Switch machine                |                     |                                                           |               |
|                              |                              |              | Networking information        | Wired network >     |                                                           |               |
|                              |                              |              | Release record                |                     |                                                           |               |
|                              |                              |              | Program information           |                     |                                                           |               |
| $\qquad \qquad \otimes$<br>▭ | 5.7<br>目                     | 3            | Online and offline records    |                     |                                                           |               |

Fig.2-10 Delete Program

# <span id="page-10-0"></span>4) Other setting

Select single or multiple devices in the device list, and click "..." in the upper right corner to perform time correction, brightness setting, power on and off, etc., as shown in Figure 2-11.

Operation manual of cloud platform oon phone (search for "LedArt" in mobile application stores and download)

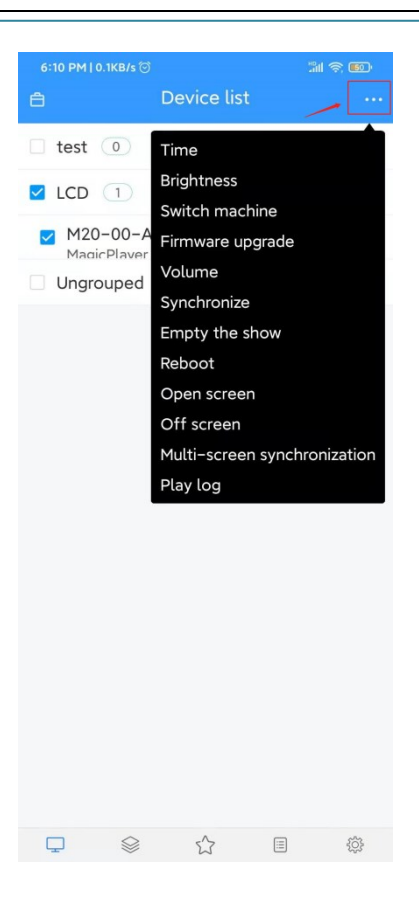

Fig.2-11 Other Setting

## <span id="page-11-1"></span><span id="page-11-0"></span>3.Program Management

# 1) Program List

Click [Program] at the bottom to enter the program list, Figure 3-1.

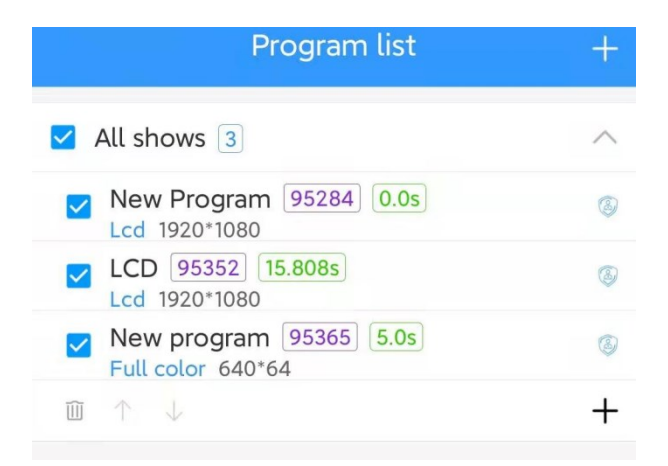

Fig.3-1 Program List

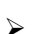

 $\triangleright$   $\boxed{3}$  : There are 3 programs in total

- > New Program : Program name, can be renamed;
- $\triangleright$  Lcd : Program type;
- → 1920\*1080; Resolution;
- 30.0s). Total duration;
- $\triangleright$   $\boxed{87057}$ ; Program ID;
- ➢ :If this icon is red, it means that the program is suspected of containing sensitive words or illegal information, which can only be released after manual review;

#### <span id="page-12-0"></span>2) New Program

Click " $\Rightarrow$ ", define the program name, set the screen width and height in the new program dialog box or select the corresponding device to read back the screen width and height, click "OK", Figure 3-2.

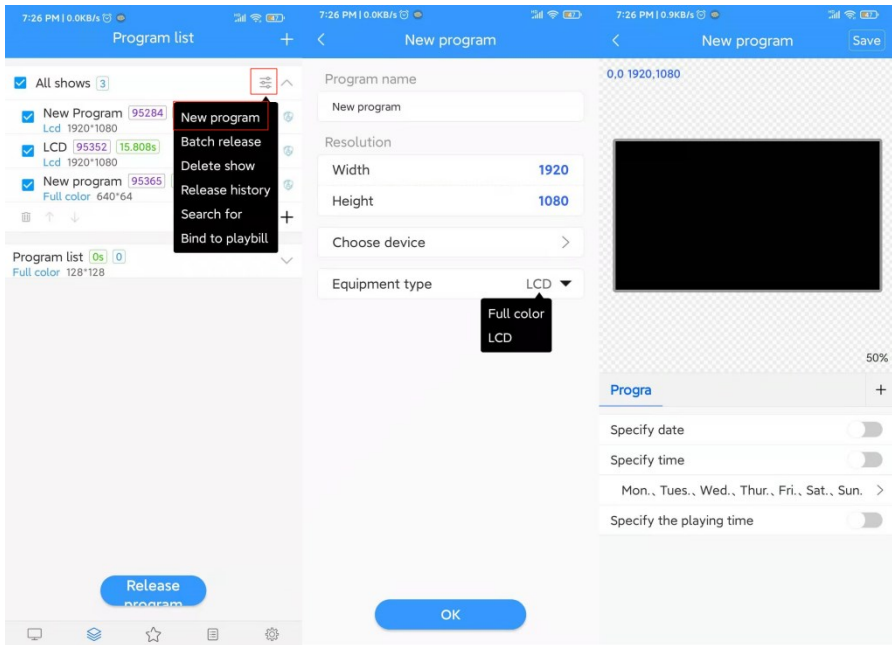

Fig.3-2 New Program

## <span id="page-12-1"></span>3) Edit Program

On the editing page, you can add multiple areas, pictures, videos, texts, spreadsheets, web pages, etc. After editing, click "Save", Figure 3-3.

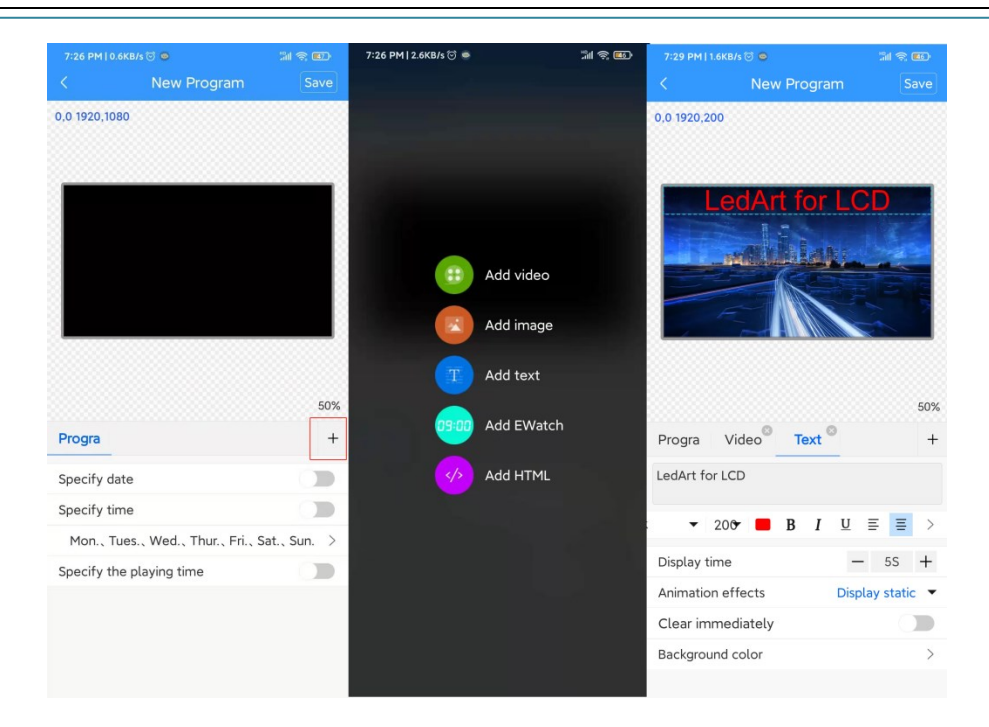

Fig.3-3 Program Editing Interface

A. Select the picture or video area, you can add multiple pictures or videos to play in turn.

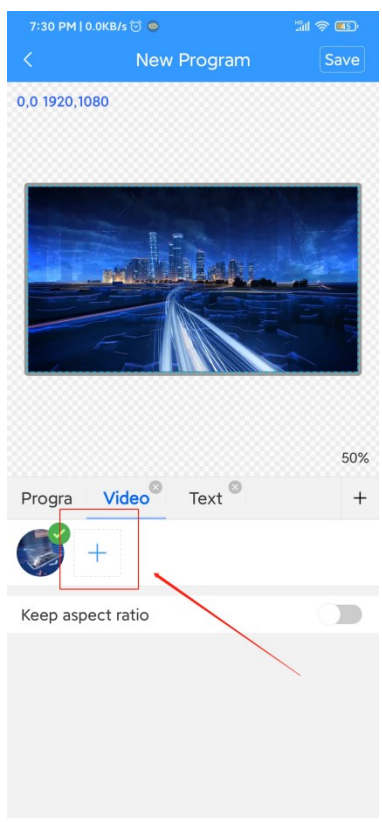

Fig.3-4 Add multiple pictures

Note: Video, text, and clock editing are similar, so won't be mentioned here. It is worth noting that the video, text or clock area under a program is overlapped, and multiple pictures or videos can be added to a picture or video area to play in a loop. But if you want to play the video or text again after the picture is played, you need to add another program。

#### <span id="page-14-0"></span>4) Release Program

Exit the program editing interface, select one or more programs with the same size in the program list, and release the program, as shown in Figure 3-5.

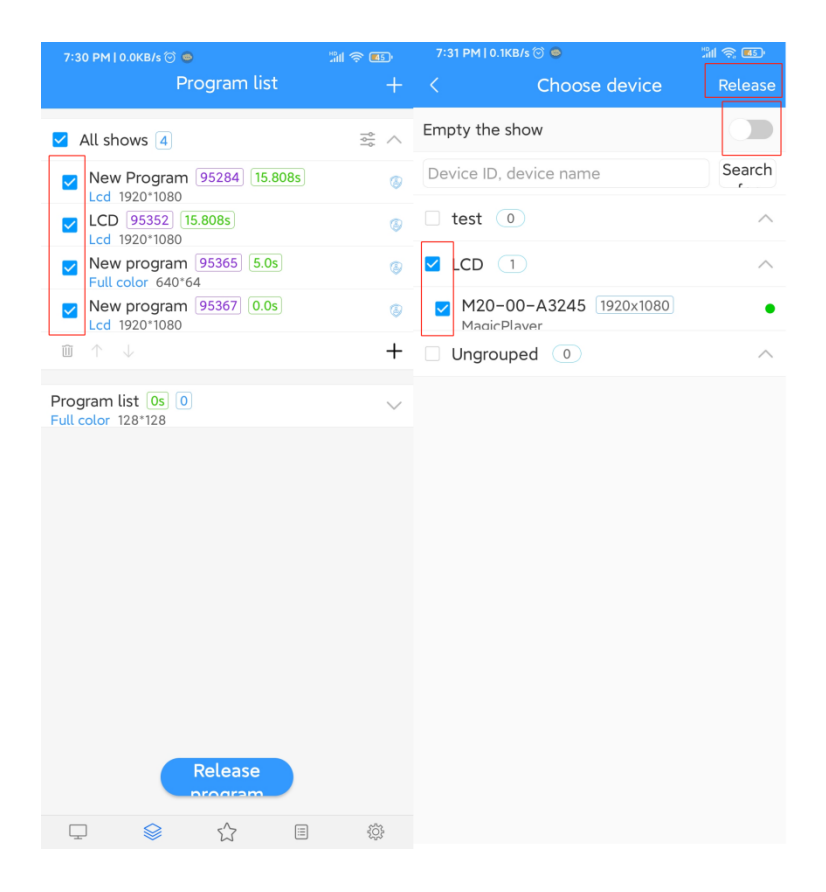

Fig.3-5 Release Program

Note:

1. When multiple programs are released at the same time, the program size must be the same;

2. When the program is released, if you choose the "Empty the show", all the programs send before on the device will be cleared, and then the new program will be updated; the default is not to turn on this, the default is to add a new program after the original program;

3. If the device has the same ID number, it will replace the program send before with the same ID number by default;

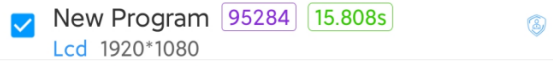

Fig.3-6 Program ID

For example, the program ID-87057 has been sent to the device, and then I edit the program again, add pictures or videos, etc., and then send it. By default, the previously sent program-220 will be overwritten.

After releasing, check the sending status in the task list, as shown in Figure 3-7.

| 7:33 PM   514KB/s ⊙ ®                                                   | <b>開会图</b> | 7:33 PM   539KB/s ◎ ●         | <b>開会画</b>               |
|-------------------------------------------------------------------------|------------|-------------------------------|--------------------------|
| <b>Task list</b>                                                        | $\sqrt{ }$ | $\overline{\left( \right. }%$ | <b>Task details</b><br>C |
| Update program<br>829<br>$\overline{2}$<br>2021/03/18 18:10:02          | $1/1$ ) >  | Task ID                       | 182902                   |
| Real-time instruction                                                   |            | Creator                       | la113                    |
| 449<br>$\,9$<br>2020/12/18 13:12:24                                     | $1/1$ ) >  | Event type                    | Update program           |
| Setting parameters<br>449<br>$\bf{8}$<br>2020/12/18 13:10:05            | 1/1        | Task status                   | Completed                |
| Real-time instruction<br>449                                            |            | Send successfully             | 1                        |
| 2020/12/18 13:08:12                                                     | $1/1$ )    | Failed to send                | $\Omega$                 |
| Real-time instruction<br>2830<br>$\bf{8}$                               | $0/1$ )    | Total events                  | 1                        |
| 2020/11/16 09:38:49                                                     |            | Creation time                 | 2021/03/18 18:10:02      |
| Real-time instruction<br>2830<br>6 <sub>6</sub><br>2020/11/16 09:37:45  | $0/1$ )    | Event list                    | $1$ >                    |
| Real-time instruction<br>2690<br>6<br>2020/11/12 11:53:59               | $1/1$ $>$  |                               |                          |
| Real-time instruction<br>1983                                           | $1/1$ $>$  |                               |                          |
| $\overline{7}$<br>2020/10/26 10:47:36                                   |            |                               |                          |
| Setting parameters<br>11814<br>5<br>2020/10/22 11:47:50                 | $1/1$ ) >  |                               |                          |
| Real-time instruction<br>10708<br>$\overline{7}$<br>2020/09/23 16:03:42 | $1/1$ $>$  |                               |                          |
| Real-time instruction<br>060<br>-1<br>2020/09/21 16:34:01               | $1/1$ ) >  |                               |                          |
| Setting parameters<br>0608<br>$\bullet$<br>2020/09/21 16:32:54          | $1/1$ ) >  |                               |                          |
| Real-time instruction<br>☆<br>Q                                         | 懲<br>目     |                               |                          |

Fig.3-7 Task Status

# <span id="page-15-0"></span>5) Program List

Click the "+" at the upper right corner of the program management interface, as shown in Figure 3-8, set the program name, screen width and height or select the device to read back the screen width and height, and then click "OK".

| 7:34 PM   96.8KB/s ©                                                  | <b>Will 零画</b>           | 7:34 PM   0.8KB/s ◎ ●  | $\ln \text{ } \textcircled{ }$ | 7:34 PM   0.2KB/s ◎                                                    | $20 \nless 0$                 |
|-----------------------------------------------------------------------|--------------------------|------------------------|--------------------------------|------------------------------------------------------------------------|-------------------------------|
| Program list                                                          | $^{+}$                   | New program list<br>K. |                                | Program list                                                           | $^{+}$                        |
| All shows 3                                                           | $\frac{-b}{2a}$ $\wedge$ | Program name           |                                | All shows 3                                                            | $\checkmark$                  |
| New Program 95284 15.808s<br>$\overline{\mathbf{v}}$<br>Lcd 1920*1080 | $^{\circ}$               | Program list           |                                | Program list 0s 0                                                      | $\checkmark$                  |
| LCD 95352 15.808s<br>$\overline{\mathbf{v}}$                          | $^{\circ}$               | Resolution             |                                | Full color 128*128                                                     |                               |
| Lcd 1920*1080<br>New program 95367 0.0s<br>$\overline{\mathscr{S}}$   | $^{\circ}$               | Width                  | 1920                           | Program list 0s 0<br>Lcd 1920*1080                                     | $\frac{1}{\sqrt{2}}$ $\wedge$ |
| Lcd 1920*1080<br>面 个 业                                                | $^{+}$                   | Height                 | 1080                           | ■ 个 ↓                                                                  | $^{+}$                        |
|                                                                       |                          | Choose device          | $\mathcal{P}$                  |                                                                        |                               |
| Program list 0s 0<br>Full color 128*128                               | $\checkmark$             |                        | LCD $\blacktriangledown$       |                                                                        |                               |
|                                                                       |                          | Equipment type         |                                |                                                                        |                               |
|                                                                       |                          |                        |                                |                                                                        |                               |
|                                                                       |                          |                        |                                |                                                                        |                               |
|                                                                       |                          |                        |                                |                                                                        |                               |
|                                                                       |                          |                        |                                |                                                                        |                               |
|                                                                       |                          |                        |                                |                                                                        |                               |
|                                                                       |                          |                        |                                |                                                                        |                               |
|                                                                       |                          |                        |                                |                                                                        |                               |
|                                                                       |                          |                        |                                |                                                                        |                               |
| Release                                                               |                          |                        |                                | Release                                                                |                               |
| program                                                               |                          | OK                     |                                | <b>nrogram</b>                                                         |                               |
| $\stackrel{\wedge}{\omega}$<br>目<br>$\Box$<br>$\otimes$               | 6                        |                        |                                | $\Box$<br>$\mathcal{L}$<br>$\qquad \qquad \boxdot \qquad$<br>$\otimes$ | 8                             |

Fig.3-8 Add Program List

A. Click  $\frac{a}{a}$ , select "Binded Device"  $\rightarrow$  "Add", then select the device, and click "OK", as shown in Figure 3-9.

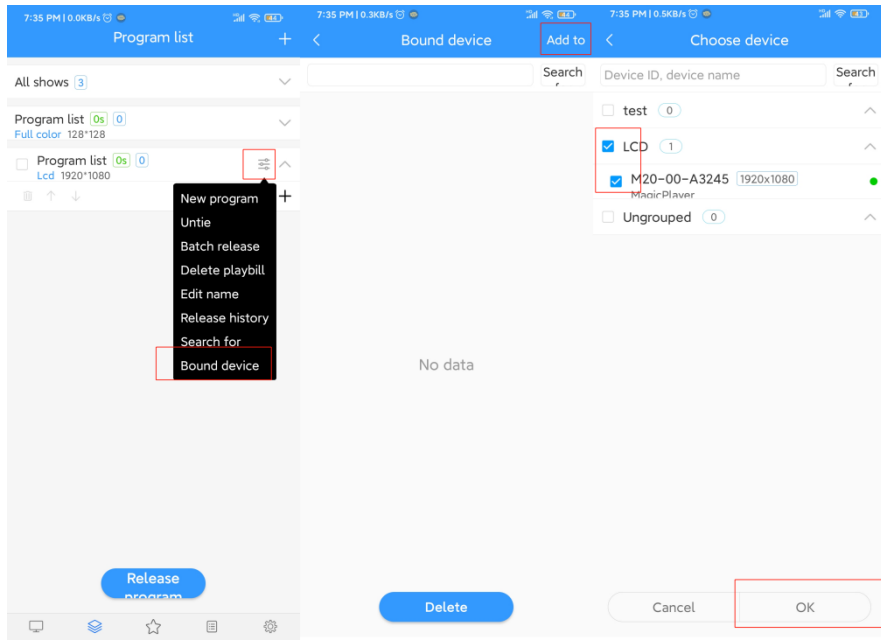

Fig.3-9 Add New Device

B. Add new programs in the program list, as shown in Figure 3-10.

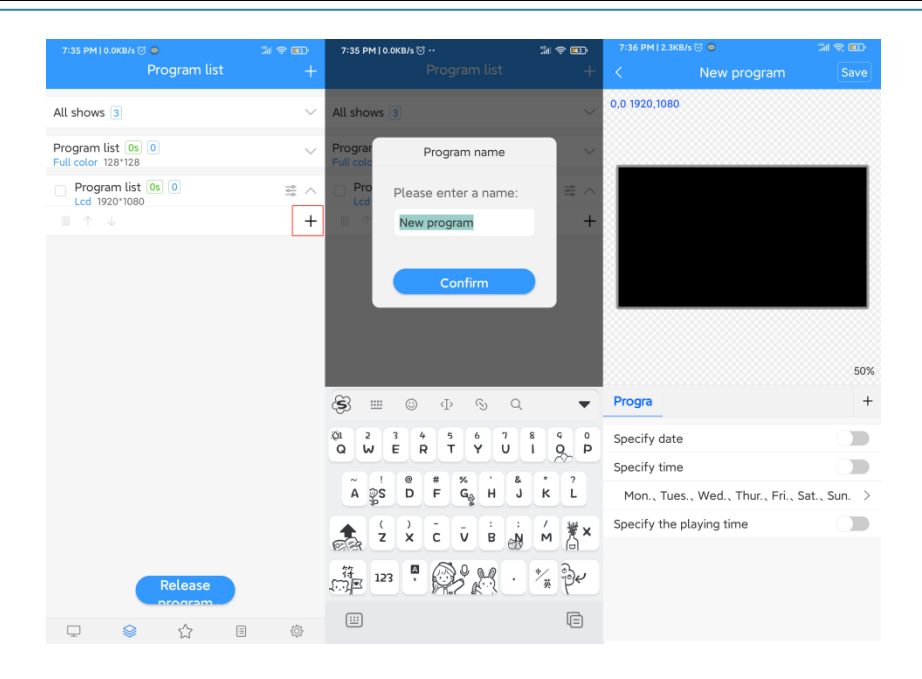

Fig.3-10 Add Program in Program List

C. Creating a new program is the same as the program editing operation introduced above. You can create multiple programs, and then release or synchronize these programs to the device, as shown in Figure 3-11.

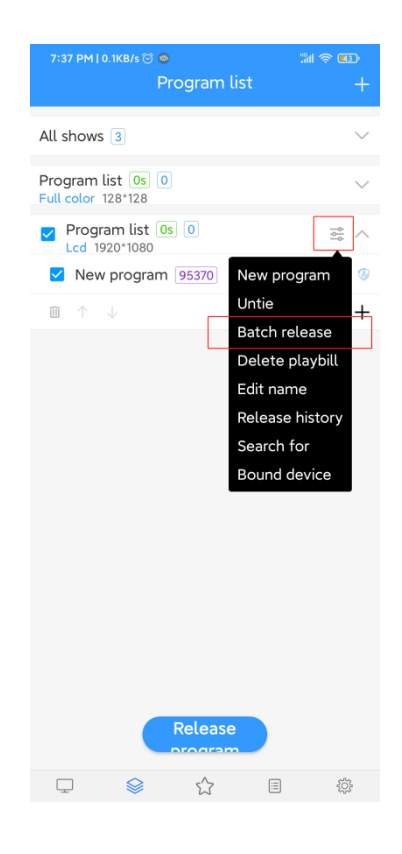

Fig.3-11 Program List

#### Note:

Batch release: Send programs to device selected, the program on the device (the program ID is different from the currently released program ID) will still be retained, and the new program (new ID) will be added to the device;

#### <span id="page-18-0"></span>4.Materials Management

In the material list, all resource information can be previewed by default, and can also be filtered and previewed by pictures and videos, as shown in Figure 4-1. Click on a picture or video to zoom in and preview. In unreviewed materials, you can view the uploaded but unreviewed materials.

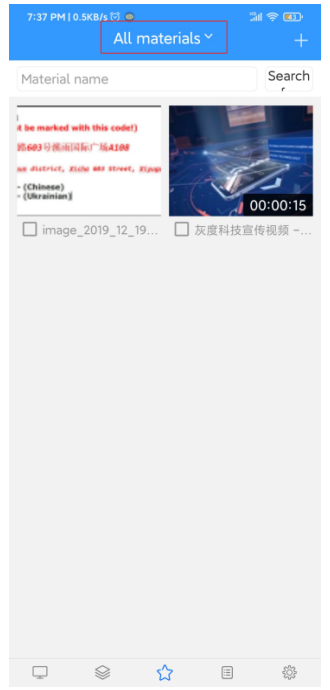

Fig.4-1 Materials Management List

In order to save time, the resources to be played (pictures, videos) can be uploaded to the server in advance, and the resources on the server can be directly called in the process of editing the program, which reduces the waiting time and effectively improves the efficiency.

Click the  $4$ <sup>+</sup>" button in the upper right corner of the material list, and click the "Select" button in the pop-up dialog box to select the material to be uploaded, Figure 4-2.

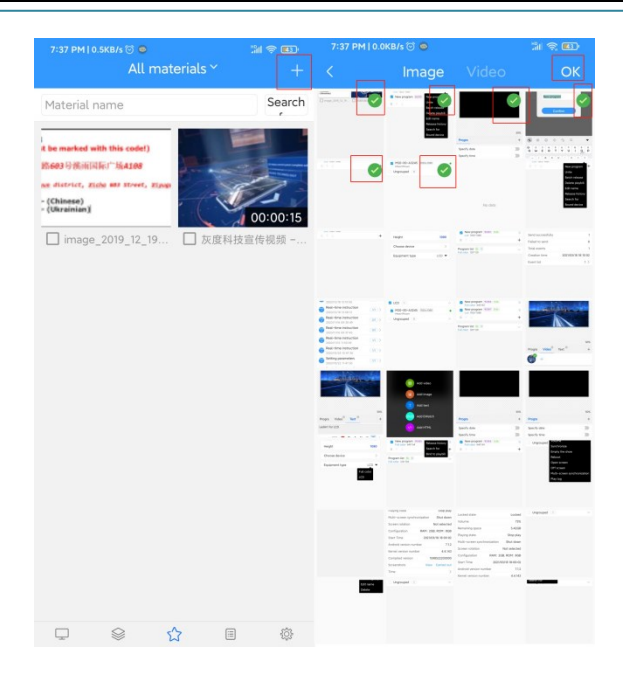

Fig.4-2 Upload Materials

#### <span id="page-19-0"></span>5.Task List

In the task list, you can view all records. Select a task, you can view the task details and task status。

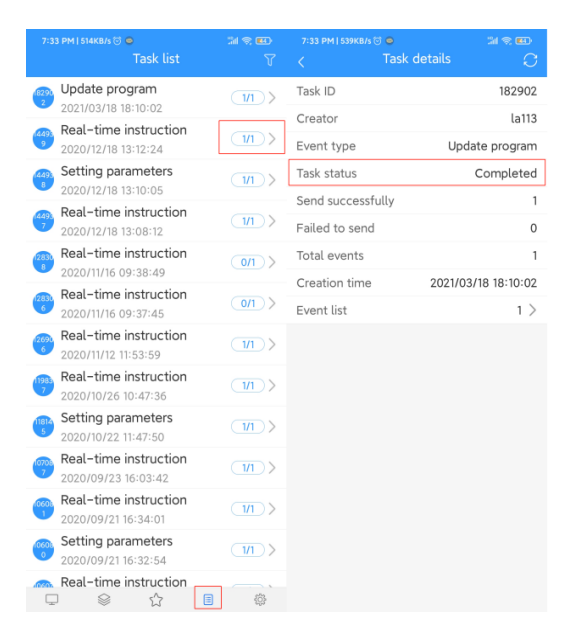

Fig.5-1 Task Status

Among them, the statistical status: A/B, A represents the number of successfully sent; B represents the total number of tasks (devices) that have been successfully sent; such as 1/1, which means that a task has been sent successfully, and the total number of tasks is 1;

#### <span id="page-20-0"></span>6.Setting

Setting management includes three parts: language, switching version and account information, as shown in Figure 6-1.

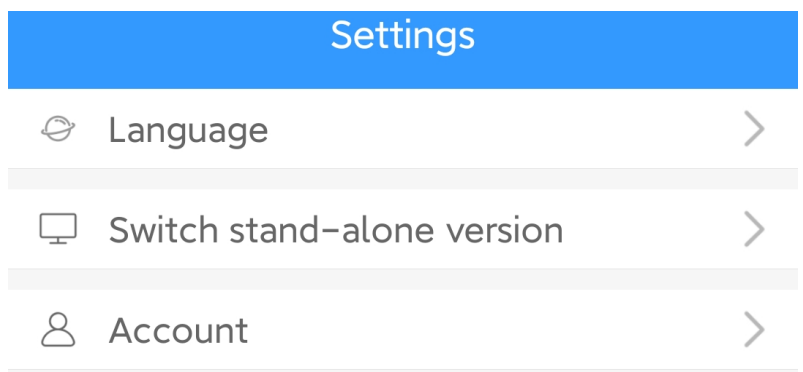

# Fig.6-1 Setting

# 1) Change Language

Currently supports 20+ languages such as Chinese, English, Turkish, Spanish, Japanese, Russian..., Figure 6-2.

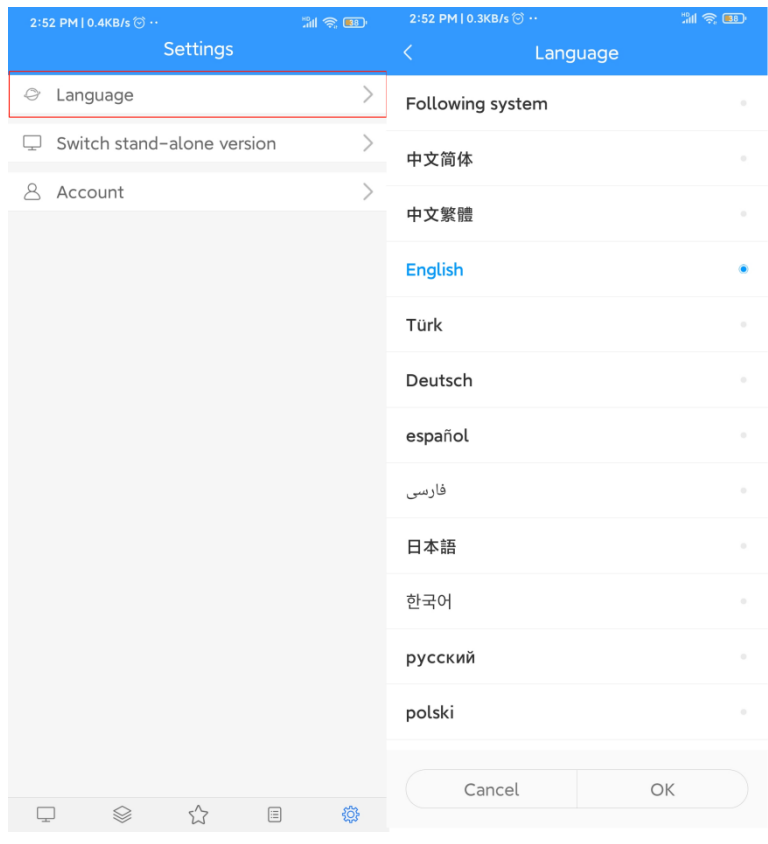

Fig.6-2 Language Change

Among them, the language of the mobile phone is the following system, and what language will the software language be switched to. If the mobile phone system language software does not support it, it will be switched to English.

# 2) Switch Version

As shown in Figure 6-3, after switching to the stand-alone version, the supported functional modules are different.

| 2:52 PM   0.4KB/s ⊙ ··<br><b>Settings</b>                        | $20 \text{ m}$               | 2:54 PM   534KB/s ۞ ··<br>Program list<br>ΰŪ | $M \otimes 100$<br>$^{+}$   |
|------------------------------------------------------------------|------------------------------|----------------------------------------------|-----------------------------|
| Language<br>$\mathfrak{S}$                                       | $\,$                         | Screen11<br>Full color A5 128*128<br>$\Box$  | 즗                           |
| Switch stand-alone version<br>₽.                                 | $\left\langle \right\rangle$ | <sup>●</sup> New program1                    | $\blacktriangledown$        |
| Account<br>Å                                                     | $\mathcal{P}$                | $\downarrow$<br>Ŵ<br>个                       | New program<br>$\checkmark$ |
|                                                                  |                              |                                              |                             |
|                                                                  |                              |                                              |                             |
|                                                                  |                              | Send                                         |                             |
| $\stackrel{\wedge}{\omega}$<br>Q<br>$\qquad \qquad \otimes$<br>目 | <b>O</b>                     | ଛ<br>$\Box$<br>Program<br>Device             | 懲<br>Settings               |

Fig.6-3 Switch Version

# 3) Account Information

Account information includes Account ID, User name, Mobile phone number and Mailbox, etc., Fig. 6-5.

| 2:52 PM   0.4KB/s ۞ ··<br><b>Settings</b> | <b>MI 全国</b>  | 2:54 PM   3.8KB/s ◎ …<br>$\langle$<br><b>Basic Information</b> | <b>MED</b>                   |
|-------------------------------------------|---------------|----------------------------------------------------------------|------------------------------|
| Language<br>9                             | $\mathcal{P}$ | Account ID                                                     | 3391                         |
| Switch stand-alone version<br>□           |               | User name                                                      | la113                        |
| 8<br>Account                              |               | Company Name                                                   | 灰度科技                         |
|                                           |               | Mobile phone number                                            | 15663766392 >                |
|                                           |               | Mailbox                                                        |                              |
|                                           |               | Two-factor authentication                                      |                              |
|                                           |               | Character                                                      | Enterprise administrator     |
|                                           |               | Last login                                                     | 2021/03/19 14:52:08          |
|                                           |               | Last login IP                                                  | 36.157.196.171               |
|                                           |               | Change Password                                                | $\left\langle \right\rangle$ |
|                                           |               |                                                                |                              |
| 52<br>目<br>Q<br>Q                         | 稔             | Sign out                                                       |                              |
|                                           |               |                                                                |                              |

Fid.6-4 Permission Settings

Note:

- ➢ Turn on Two-factor authentication, when log in to your account,need a password + mobile phone verification code;
- ➢ Where user modified the phone number, but when modifying, the verification code received by the old phone must be required;
- ➢ When changing the password, mobile phone verification code is also required.

# <span id="page-22-0"></span>Note:

# <span id="page-22-1"></span>Cloud Platform Device Binding Instructions (terminal device operation)

1.Account and Controller Binding Settings

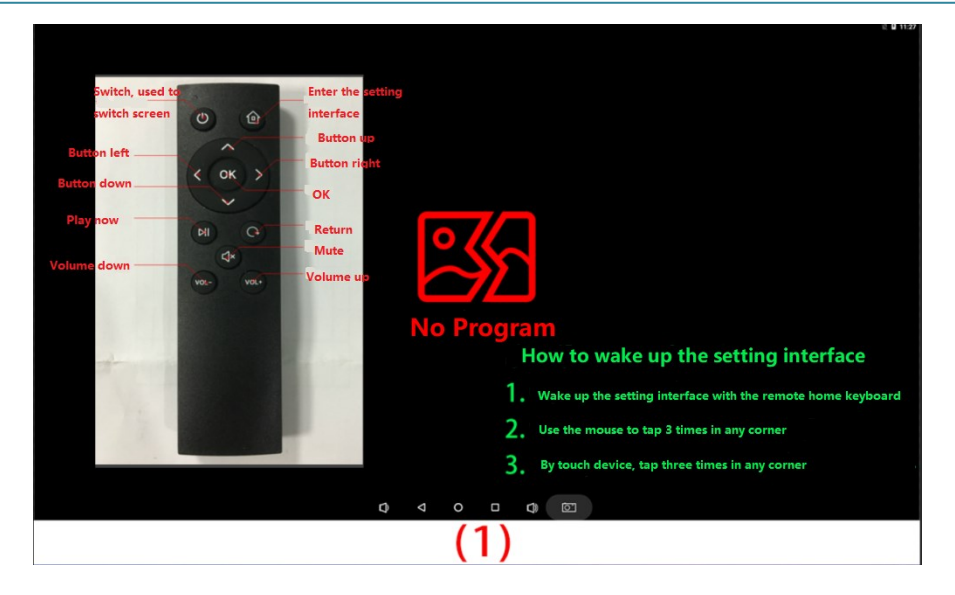

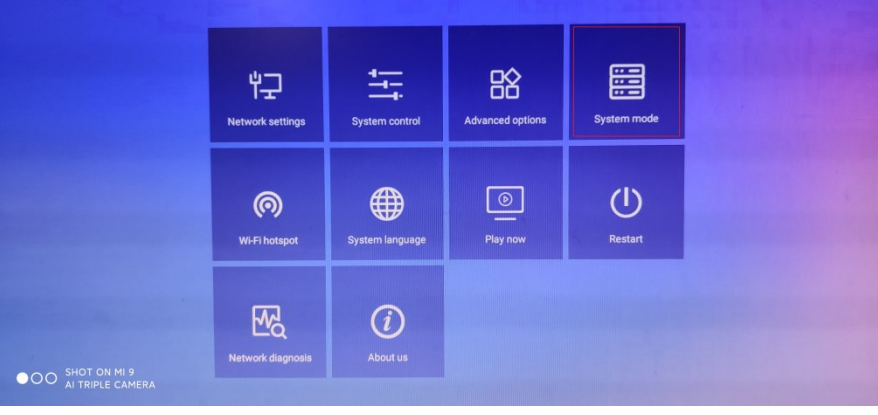

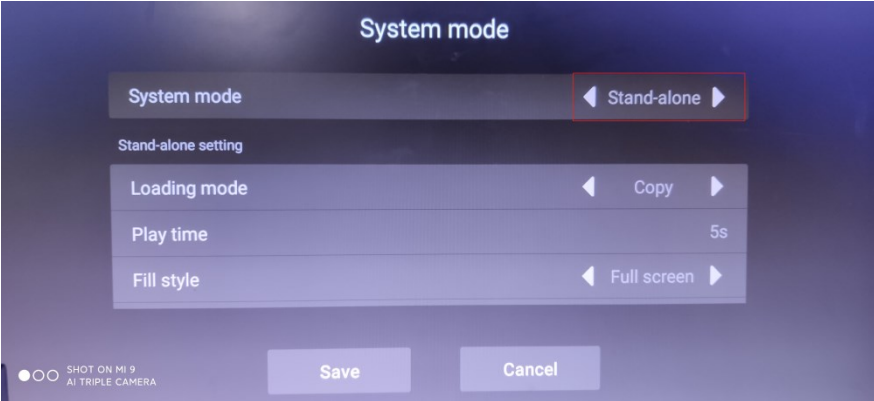

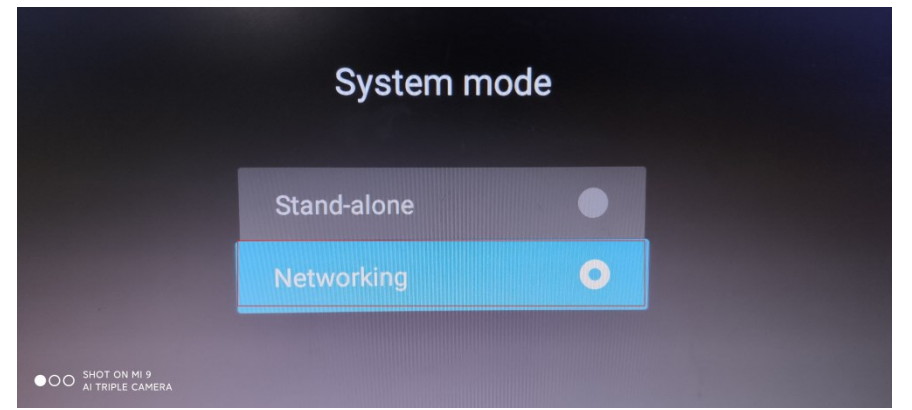

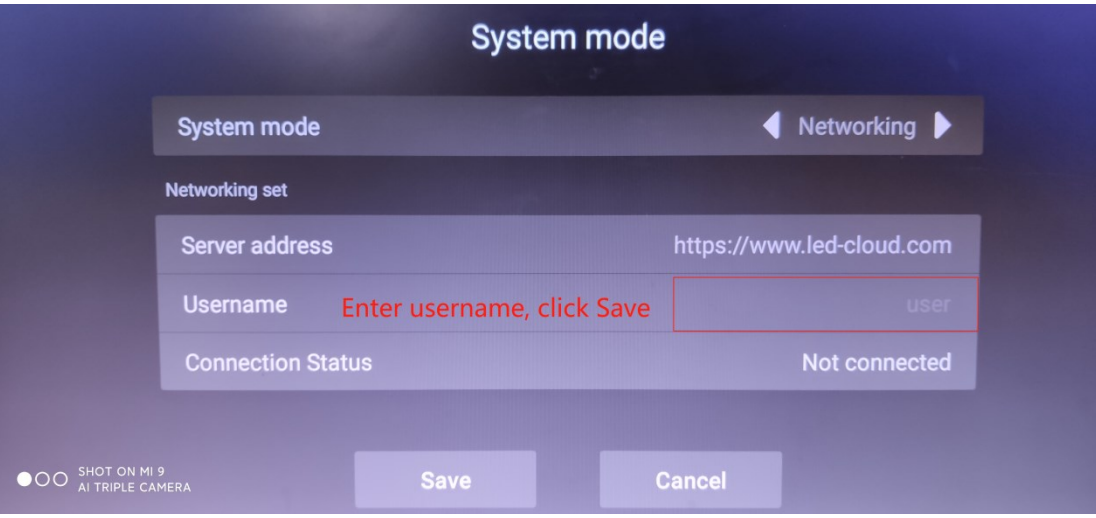